# **基本から学ぶ 2013対応!** Word入門

**最終回 画像や罫線で文書を仕上げる**

※本連載は Word 2007/2010/2013 の操作を解説します (画面はWord 2013です)

文書作りでは、見た目の好印象も大切。写真やイラ ストを使って、内容を上手にアピールしよう。適当 な画像がない場合は、Wordから選べる素材「クリ ップアート」を利用するのもよい。画像を検索し、 文書内に配置するまでの操作を紹介する。

伊佐 恵子=テクニカルライター

#### 今回のテーマ 文書内には内容に応じた画像を配 置するのも効果的。 案内状では、 住宅セミナーのイメージに合う写 戸建てリノベーションの今 真を、「Office.comクリップアート」 から探して利用した。また、ペー 住宅再生セミナーのご案内 ジの上下に罫線を引き、全体をま とめた 大好評の作字セミナー、7月のテ m月、ス8p#やDEPででマアー。7 月のアーマにア!!#てい内生に戻<br>定しました。弊社のスタッフが、さまざまた視点から戸建て住宅の<br>新たな可能性をご紹介します。またリノベーション事業の現状と課<br>題、今後の展望についても、実例を織り交ぜて詳しくご説明します。 2013年6月10日 NPCh 面白色 □ 開催概要  $\frac{10}{1000}$ 141 m → 2013年7月21日(日) 13:00〜<br>会 場: NPCハウスセンター 目黒区五本:<br>定 員: 100名(お申し込み先着順)  $\leftarrow$  45.16 mm ← 当日のタイムスケジュール  $13:00 \sim 14:00$ リノベーションって  $14:30 \sim 15:30$ 各地の再生プロジェ 戸建てリノベーションの今.  $16:00 \sim 17:00$ リノベーションの  $17:30 \sim 19:00$ 戸建て住宅の再生に 住宅再生セミナーのご案内 。<br>火好評の住宅セミナー。7 月のテーマは "戸建ての再生" に決<br>した。弊社のスタッフが、さまざまな視点から戸建て住宅の ■ 参加の申し込み方法 、<br>いずれのコースも無料ですが、事前にお電記<br>お伝えする受付番号とお名前を、当日受付に 、な可能性をご紹介します。またリノベーション事業の現状と課<br>今後の展望についても、実例を撮り交ぜて詳しくご説明します。 2013年4月10日 NRChen お問い合わせ・』 ← 開催概要 03-9999-9999 / in mm maxxxで<br>目 時: 2013年7月21日(日) 13:00〜19:00〜<br>会 場: NPCハウスセンター 目黒区五木木9:009 学芸大学数下車 徒歩5分。<br>定 員: 100名(お申し込み先着順)。

 前回までの作業で、案内状はほぼ 完成している。今回は、文書の仕上 げを行おう。タイトル周りに写真を 配置し、さらにページの上下には罫 線を引く。最後に印刷をして、出来 栄えを確認しよう。

 Wordでは、マイクロソフトが提 供する素材「クリップアート」を利 用できる。クリップアートはWebサ イト「Office.com」で数多く提供され ていて、イラスト、写真、アニメー ション、サウンドなど種類も豊富。 さまざまな文書作りに重宝する。今 回は、住宅の写真を探し出し、案内 状に挿入してみよう。

 まず、写真の挿入位置(ここでは 文頭)にカーソルを移動する。Word 2013では「挿入」タブの「オンライ ン画像」をクリック(図1)。図2が表

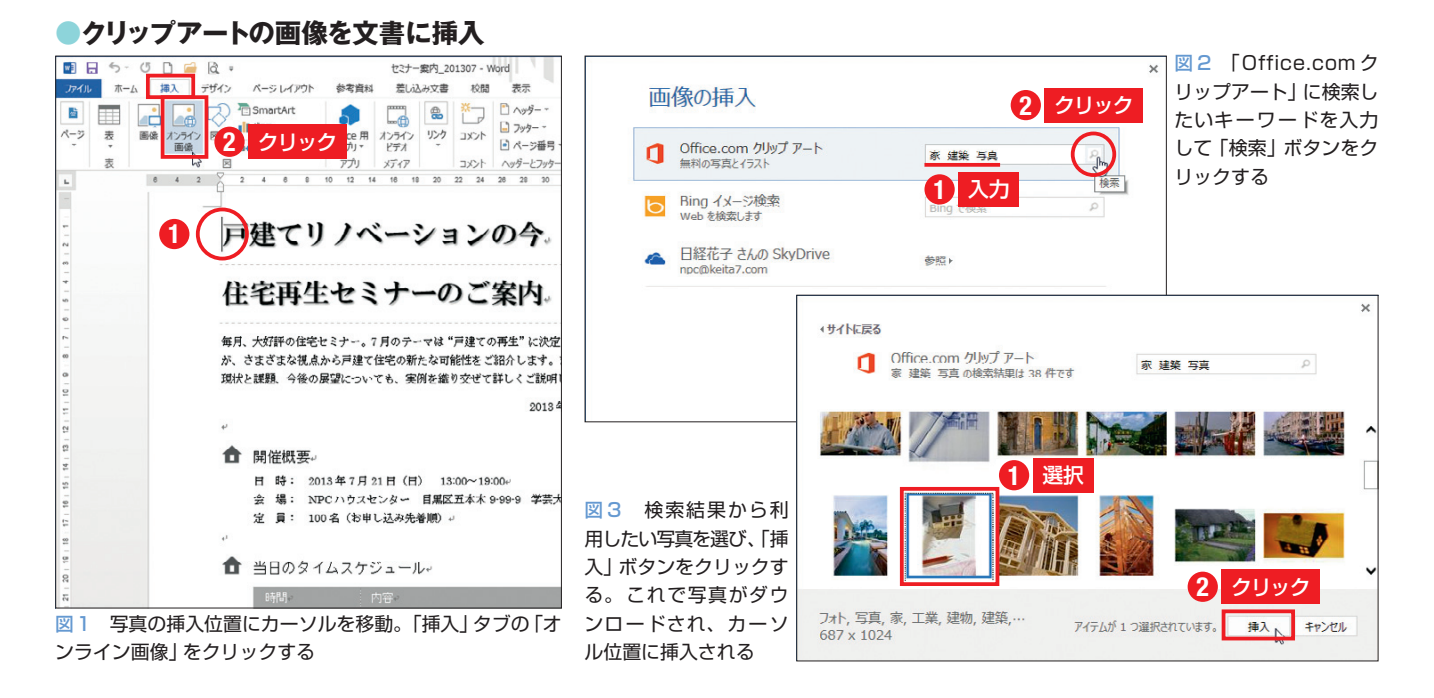

日経パソコン 2013.6.24 **85**

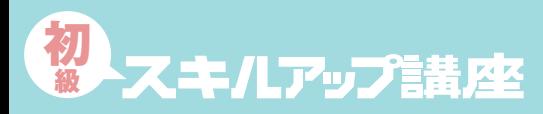

#### **日経パソコン**<sub>0nline</sub> http://pc.nikkeibp.co.jp/npc/

記事に関連したファイルを、「読者向けページ」からダウンロードできます

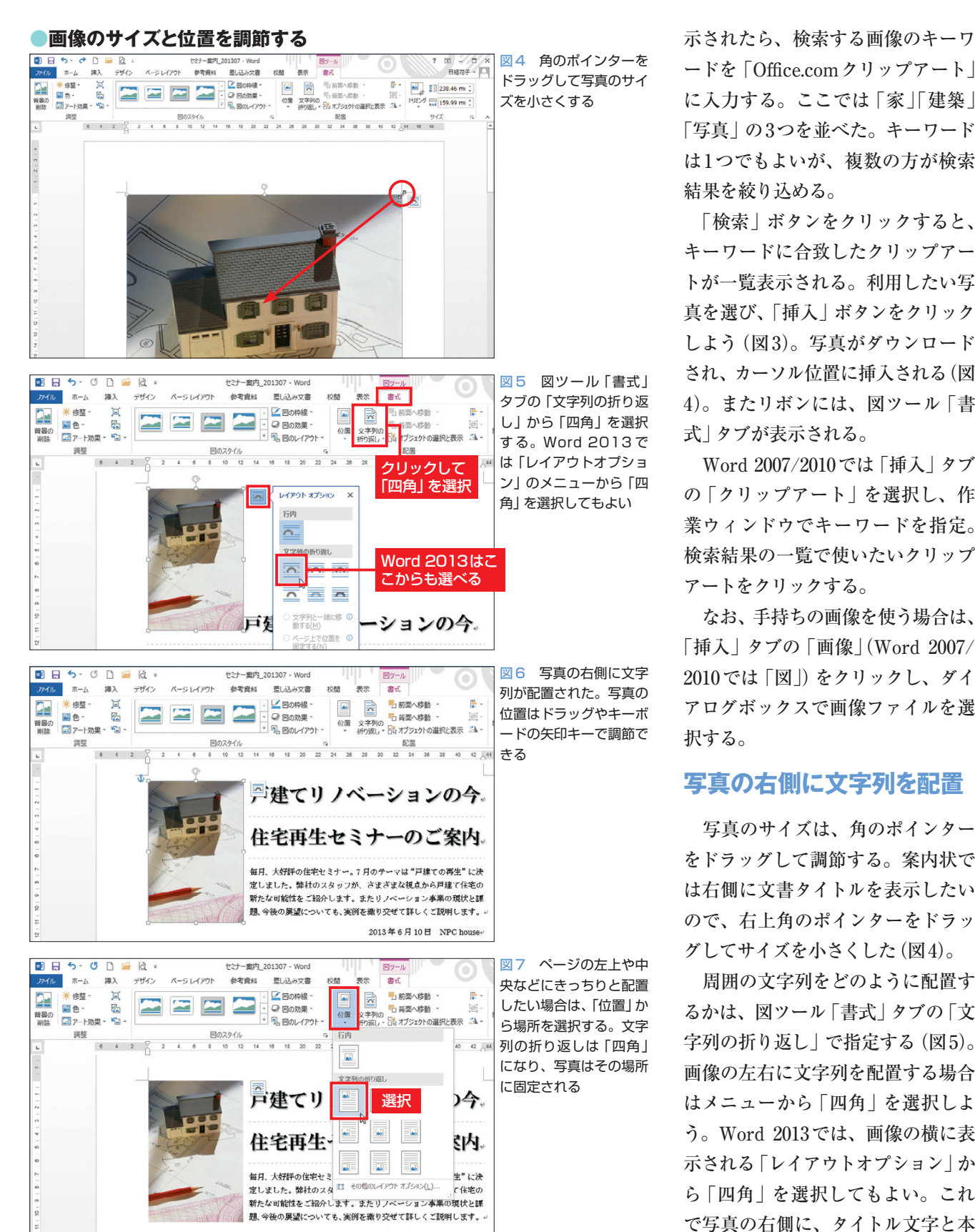

ードを「Office.comクリップアート」 に入力する。ここでは「家」「建築」 「写真」の3つを並べた。キーワード は1つでもよいが、複数の方が検索 結果を絞り込める。

 「検索」ボタンをクリックすると、 キーワードに合致したクリップアー トが一覧表示される。利用したい写 真を選び、「挿入」ボタンをクリック しよう(図3)。写真がダウンロード され、カーソル位置に挿入される(図 4)。またリボンには、図ツール「書 式 | タブが表示される。

 Word 2007/2010では「挿入」タブ の「クリップアート」を選択し、作 業ウィンドウでキーワードを指定。 検索結果の一覧で使いたいクリップ アートをクリックする。

 なお、手持ちの画像を使う場合は、 「挿入」タブの「画像」(Word 2007/ 2010では「図」)をクリックし、ダイ アログボックスで画像ファイルを選 択する。

## **写真の右側に文字列を配置**

 写真のサイズは、角のポインター をドラッグして調節する。案内状で は右側に文書タイトルを表示したい ので、右上角のポインターをドラッ グしてサイズを小さくした(図4)。

 周囲の文字列をどのように配置す るかは、図ツール「書式」タブの「文 字列の折り返し」で指定する(図5)。 画像の左右に文字列を配置する場合 はメニューから「四角」を選択しよ う。Word 2013では、画像の横に表 示される「レイアウトオプション」か ら「四角」を選択してもよい。これ で写真の右側に、タイトル文字と本

**86** 日経パソコン 2013.6.24

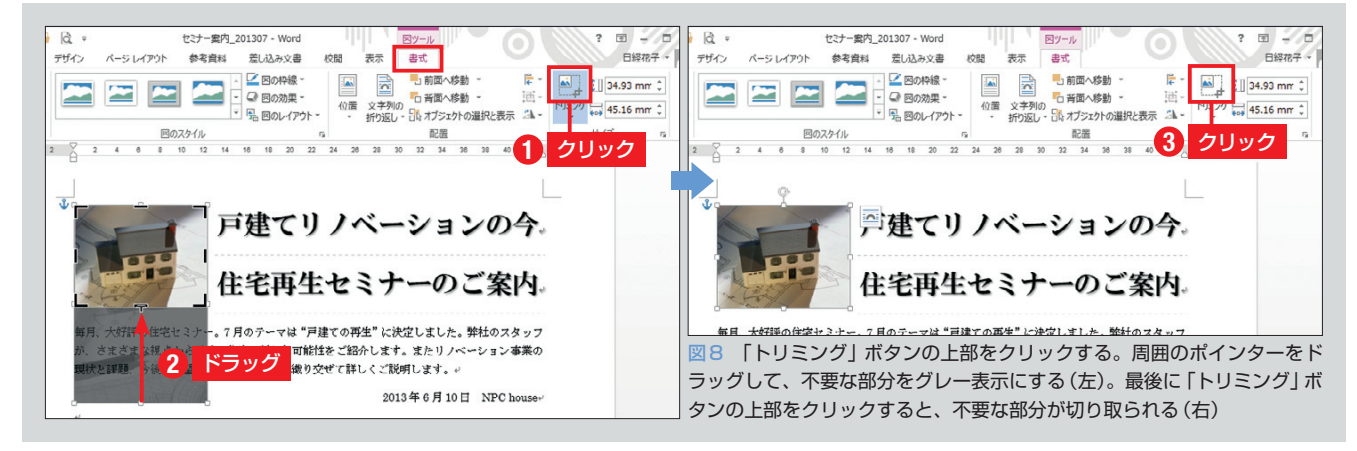

#### **●「トリミング」で画像の一部分だけを表示**

文が配置された(図6)。

 写真の位置はドラッグやキーボー ドの矢印キーで調節できる。なお、 画像は周囲の文字列と一緒に移動す る場合がある。配置場所に固定した いときは、「文字列の折り返し」で 「ページ上で位置を固定する」をオン にしよう。Word 2007/2010 では、 「位置」のメニューから「その他のレ イアウト」を選び、ダイアログボッ クスで「文字と一緒に移動する」を オフにする。

 画像をページの左上や中央などに きっちりと配置したい場合は、「位 置」のメニューから配置場所を選択 しよう(図7)。位置を選ぶと文字列 の折り返しは「四角」になり、画像 はその場所に固定される。

### **不要な部分をトリミングする**

 写真の一部だけを利用することも 可能だ。まず「トリミング」ボタン の上部をクリック。写真の周囲に太 線のポインターが表示されたら、ド ラッグして不要な部分をグレー表示 にする。ここでは下辺のポインター を上にドラッグして、写真の下部を グレー表示にした(図8左)。位置が

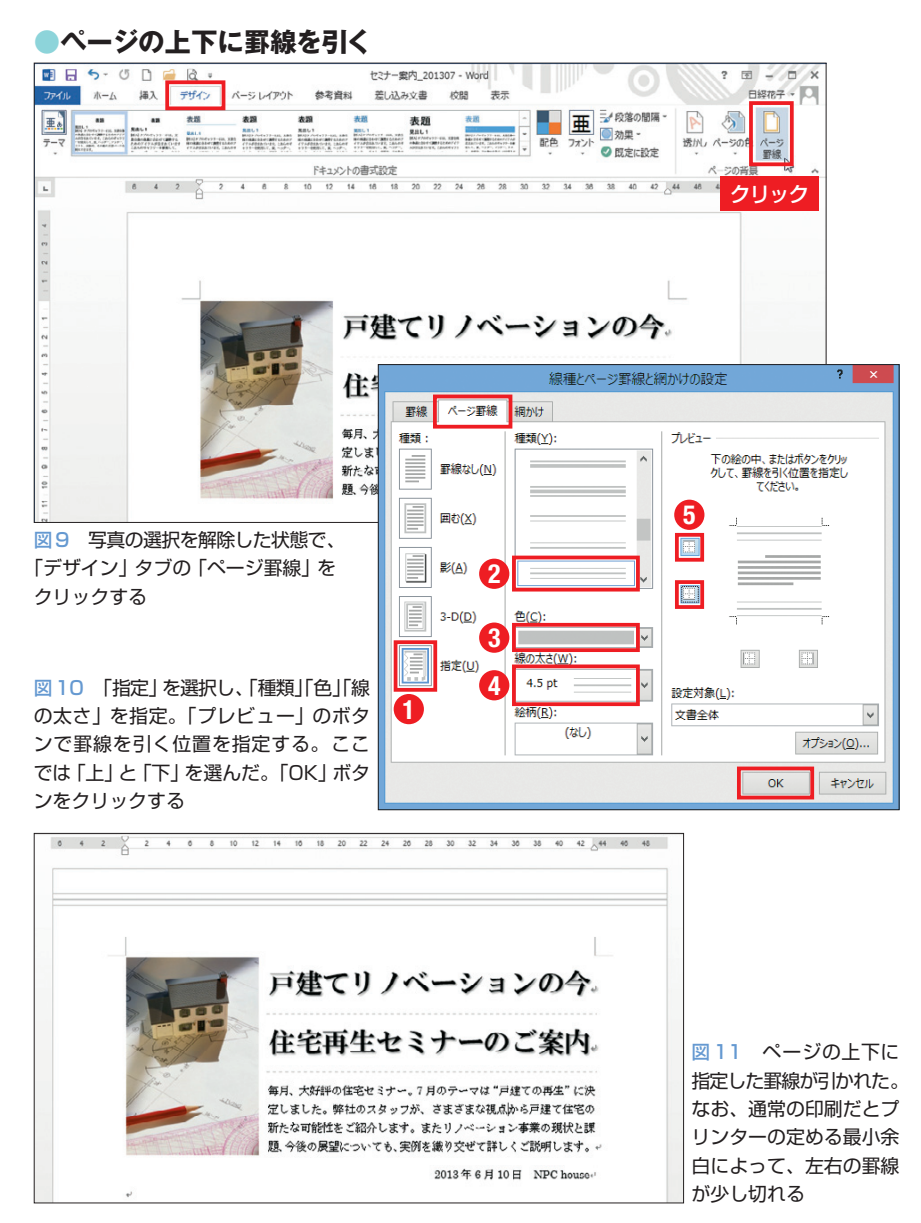

日経パソコン 2013.6.24 **87**

よければ、再度「トリミング」ボタ ンの上部をクリック。これで不要な 部分が切り取られる(図8右)。

 切り取った部分は隠れているだけ なので、同じトリミングの操作で再 表示できる。操作直後なら「元に戻 す」ボタンも有効だ。なお、サイズ やトリミングなどを初期状態に戻し たいときは、図ツール「書式」タブ の「図のリセット」から「図とサイズ のリセット」を選択する。

#### **罫線で全体をまとめる**

 Wordには、ページの周囲を囲む 「ページ罫線」が用意されている。 上下左右の好きな位置に表示でき、 絵柄も選択できる。文書のアクセン トや全体のまとめ役として利用しよ う。案内状では上下に引くことで、 ページ全体を引き締める。

 Word 2013では「デザイン」タブ、 Word 2007/2010では「ページレイ アウト」タブの「ページ罫線」をクリ ックする(図9)。ダイアログボック スが表示されたら、初めに「指定」 をクリック(図10)。続いて線の「種 類」「色」「線の太さ」を指定する。

 罫線の表示位置は「プレビュー」 のボタンで指示する。この例では上 下のボタンをクリックし、プレビュ ーの上下に3重線を表示した。表示 /非表示はボタンをクリックするた びに切り替えられる。「OK」ボタン をクリックすると、ページの上下に 指定した罫線が引かれる(図11)。

 なお、画面では罫線が用紙の端ま で表示されているが、実際に印刷す ると左右の罫線が少し切れる。これ はプリンターが最小余白を設定して いるため。「ファイル」タブの「印刷」

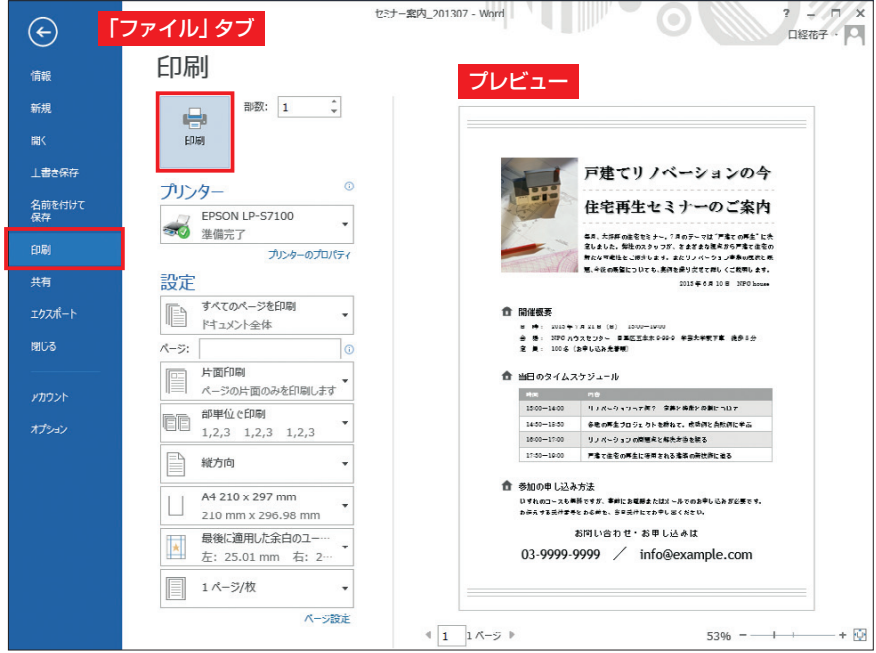

**●印刷イメージをプレビューで確認する**

図12 Word 2010以降なら「ファイル」タブの「印刷」を選び、プレビューで印刷イメージを確認 する。問題がなければ「印刷」ボタンをクリックして印刷を開始する

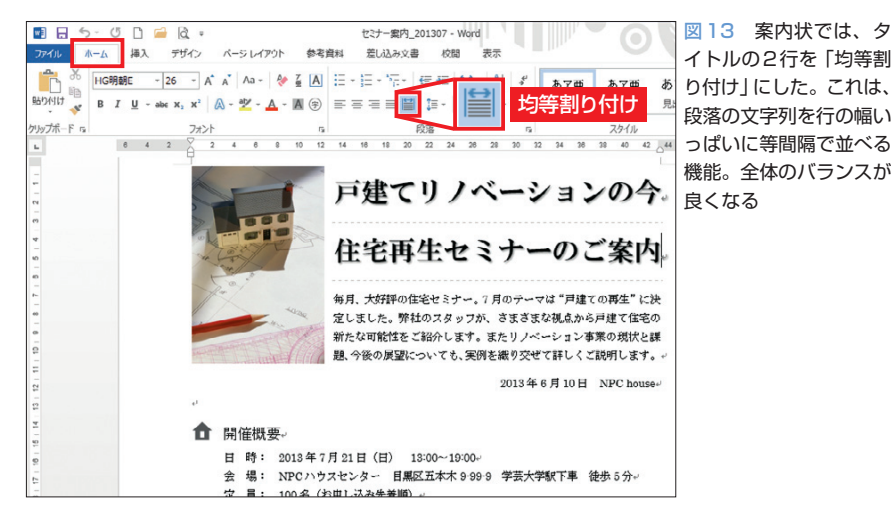

を選択して、印刷イメージを確認し てみよう(図12)。Word 2007では 「Officeボタン」の「印刷」から「印刷 プレビュー」を選択する。

 プレビューで問題がなければ「印 刷」ボタンをクリックして印刷を開 始する(図12)。Word 2007ではダイ アログボックスが表示されるので、 「OK」ボタンで印刷を実行する。

実際の印刷物では、色やフォント

の形、全体のバランスなどをチェッ クしよう。案内状では、タイトル文 字の右端が本文より内側に入ってい るのが気になった。そこでタイトル を「均等割り付け」にして、行の幅 いっぱいに配置した(図13)。ちょっ とした変更だが、タイトル文字と本 文の右端がそろうことで、全体のバ ランスが良くなる。細部に目を配り、 より良い文書に仕上げよう。

K